## **Инструкция для гостей**

1. Вам на предоставленный для контактов почтовый ящик должно прийти приглашение на собрание. Выглядеть в почтовом ящике оно будет приблизительно так, как показано на рисунке 1.

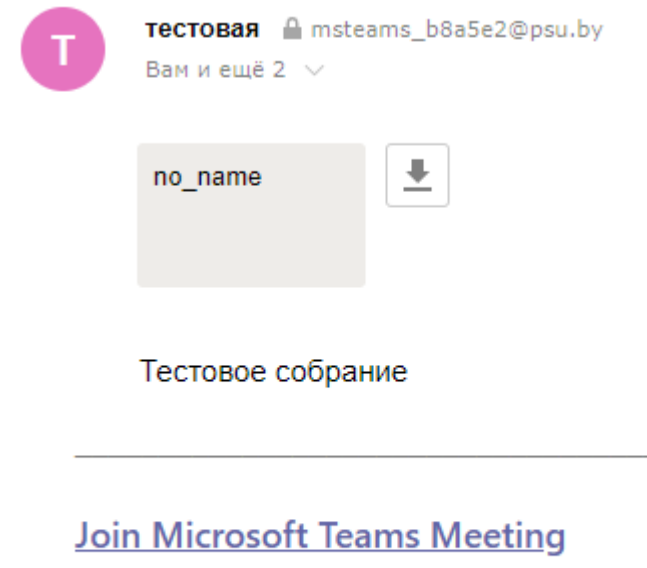

Learn more about Teams | Meeting options

Рисунок1: Текст приглашения на собрание

2. Для присоединения к собранию нужно нажать на ссылку «**Join Microsoft Teams Meeting**». Откроется новая вкладка в браузере с предложением присоединиться, как это показано на рисунке 2.

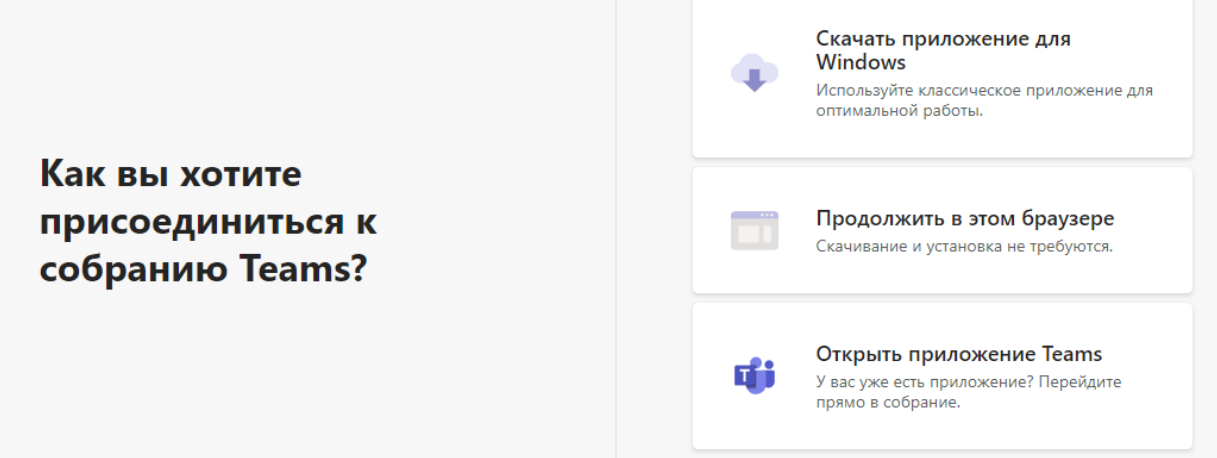

Рисунок 2: Предложение присоединиться к собранию по ссылке

3. Для присоединения к собранию необходимо выбрать пункт «Продолжить в этом браузере». Внимание: это работает только для браузеров Chrome и Edge! После перехода по этой ссылке, приложение некоторое время может загружаться, а затем попросит разрешение на использование микрофона и камеры, если таковые имеются, как это показано на рисунке 3. Надо выбрать «Разрешить».

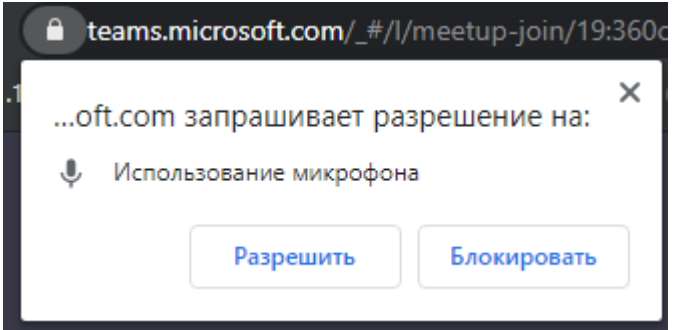

Рисунок 3: Разрешение на использование камеры и микрофона.

4. Появится окно входа в собрание как это показано на рисунке 4. Тут необходимо ввести своё имя, чтобы организаторы собрания могли добавить в видеоконференцию. После нажатия на кнопку «Присоединиться сейчас» произойдёт соединение и статус «На собрании» изменится на «**Кто-то из участников собрания скоро вас подключит».** Как только кто—то из организаторов добавит вас в видеоконференцию, вы будете немедленно перемещены в видеозвонок.

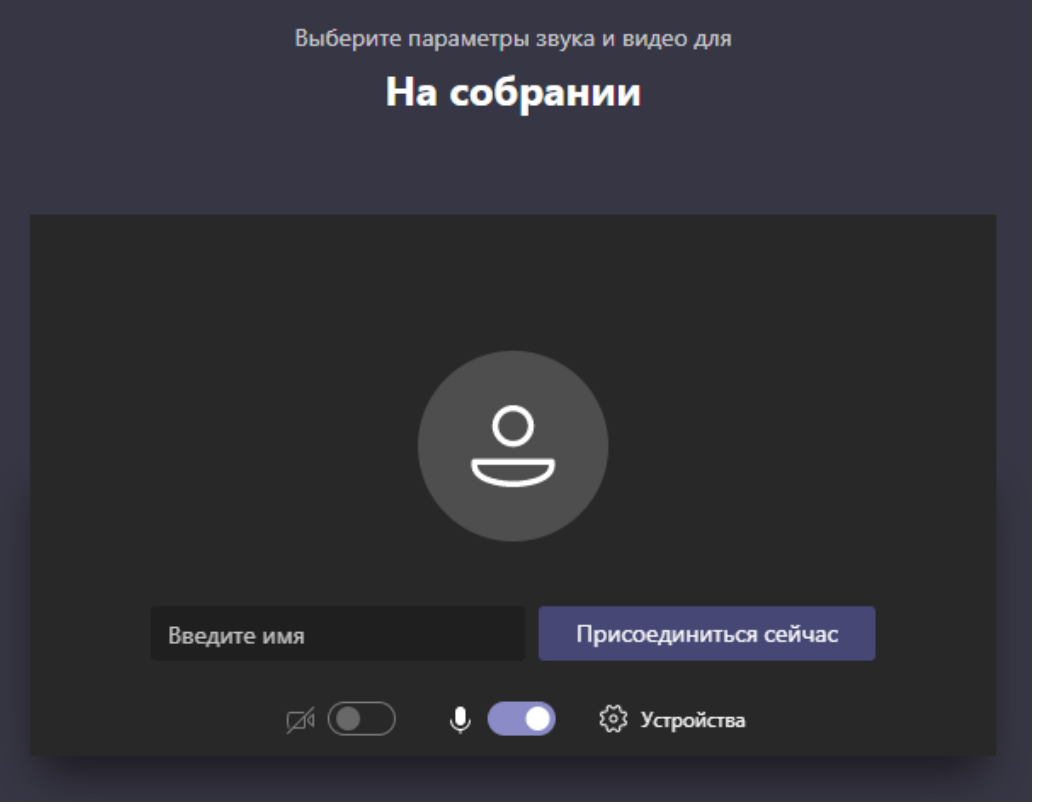

Рисунок 4: Окно входа в собрание

5. Как только вас подключат, вы будете сразу же присоединены к видеозвонку в собрании, как это показано на рисунке 5.

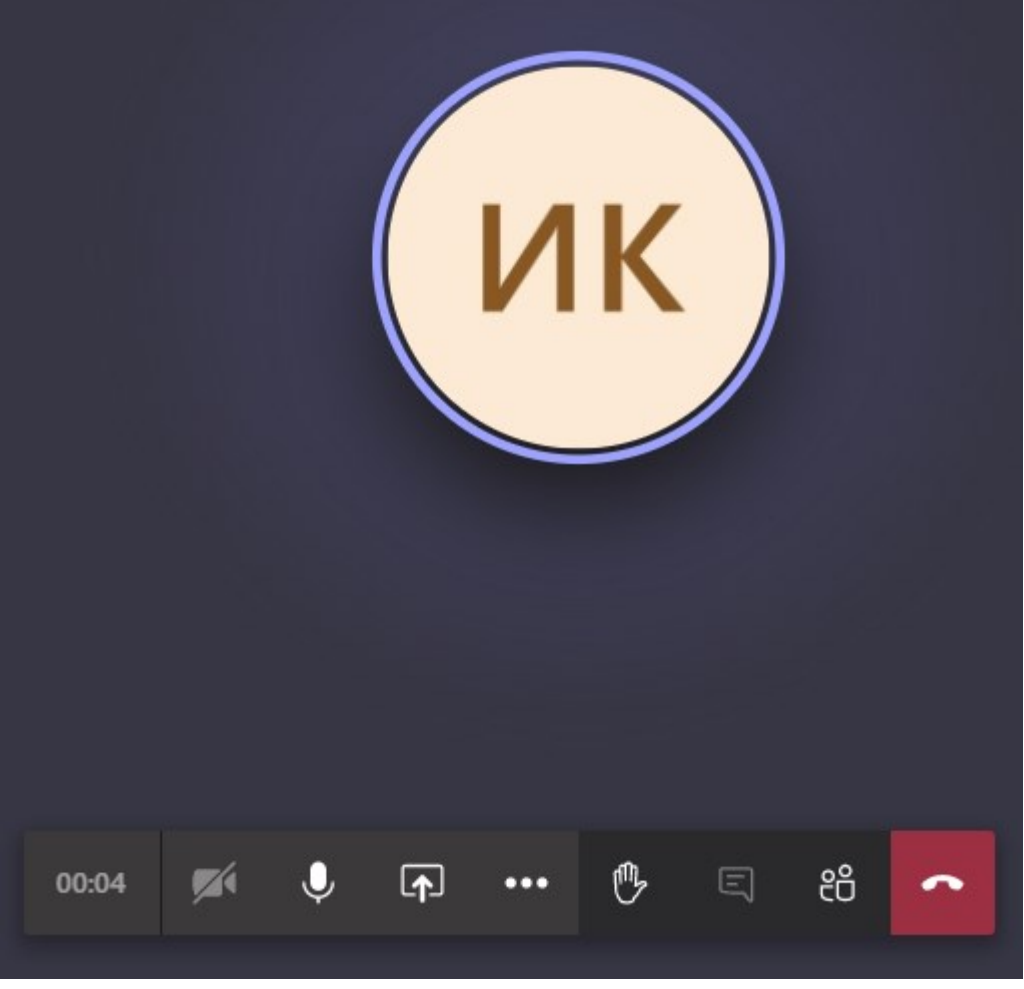

Рисунок 5: Идущий видеозвонок